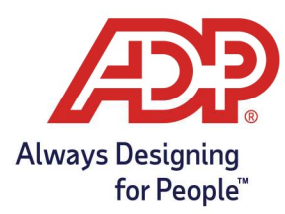

### View and Manage Employee Accrual Balances

Total Source/Resource Administrator: Log onto mytotalsource.com or myadpresource.com, navigate to payroll and select Access Time and Attendance from Quick Links. ezLaborManager Administrator: Log into ezLM.adp.com

1. From the Home tab select **Employee Accruals**.

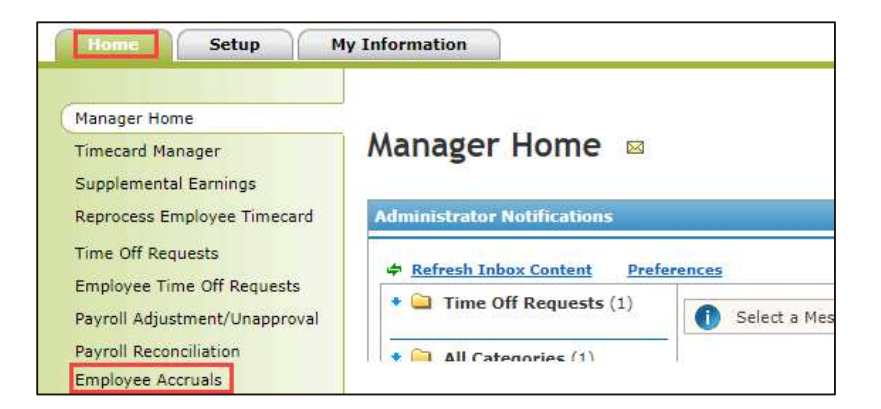

2. The selected employees Accrual Balances will display on the right. For more detail, click the Accrual Definition.

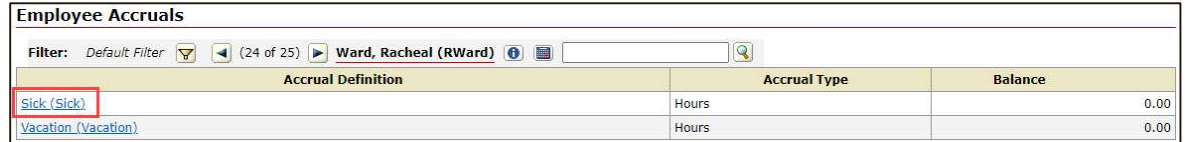

- 3. For an itemized transaction history, click the number in the Total Hours Balance row.
	- To adjust this employee's balance, click **Adjust**.
	- To pay out this employee for unused time off, click Cash Out.

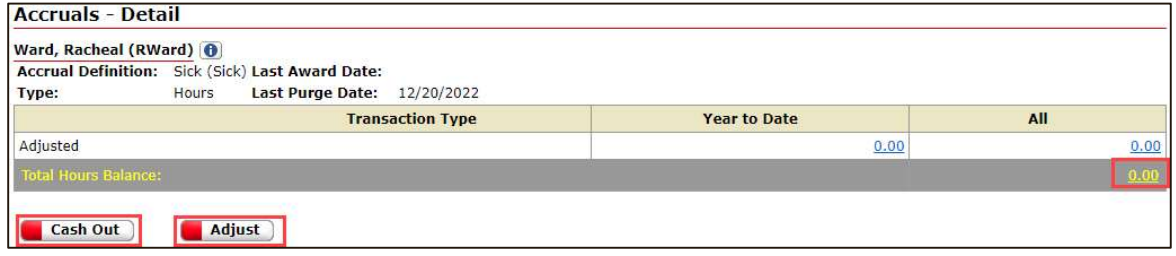

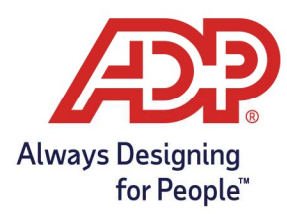

- 4. To adjust this employee's balance, complete the Adjust fields:
	- a. Adjustment Type: Select Adjustment.
	- b. **Amount:** Type the number of hours by which you want to adjust the balance.
		- To remove hours, type a minus sign (-) before the amount.
		- To add hours, type the number of hours you would like to add.
	- c. Transaction Date: Type the date to which you want to apply the adjustment.
	- d. Notes: Type a summary for this adjustment. The employee can view this note.
	- e. Click Submit.
		- An Adjusted line displays in the employee's accrual record when complete.

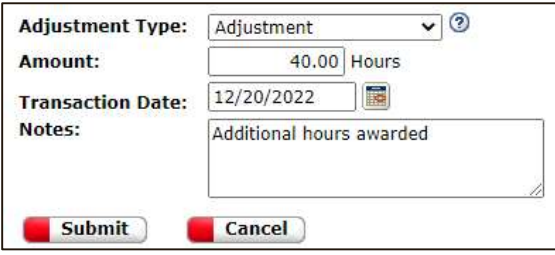

- 5. To pay out this employee for unused time off, complete the Cash Out fields:
	- a. Amount: Type the total number that you want to cash out.
	- b. Pay Date: Type a date in the current pay period, for example, today's date.
	- c. Pay Code: Select the type of hours to cash out, for example, VACATION.
	- d. Notes: Type a summary for this adjustment. The employee can view this note. • Important: Cash Out submissions are completely irreversible.
	- e. Click Submit. A Cash Out record displays in the employee's accrual record and Individual Timecard when complete according to the Pay Date entered.

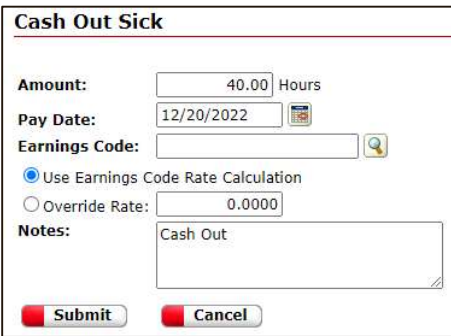

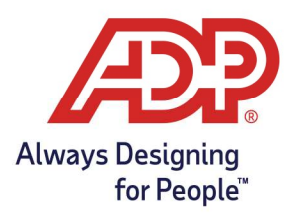

### View and Download Accrual Balance Reports

1. From Manager Home Tasks select Reports and select Administrator Reports.

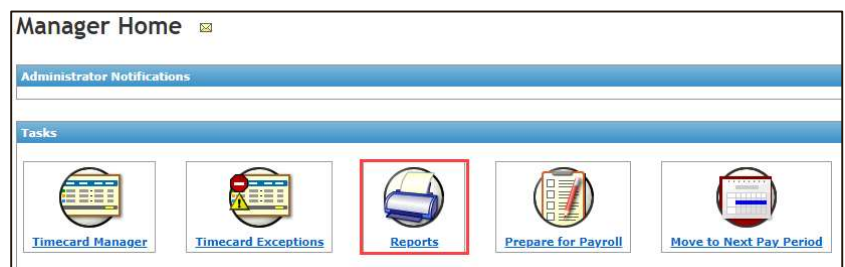

- 2. ADP ezLaborManager offers two reports.
	- Accrual Report: Summary of transaction types.
		- $\circ$  Please note that these balances include all transactions and are not separated by year
		- $\circ$  Indicates last transaction type date and total amount for all time
	- **Employee Accrual Detail Report:** Detailed view of all transactions per type.
		- o Indicates transaction dates and the amount per each
		- o Accrual Adjustment notes are displayed for easy review
		- o Total balance as of date of report is displayed
			- Will include all historical transaction data
- 3. From the Report Categories page, select the View Report icon.  $\bigotimes$  A  $\bigotimes$
- 4. The report will auto generate and open a new tab in your browser.

#### Accrual Report:

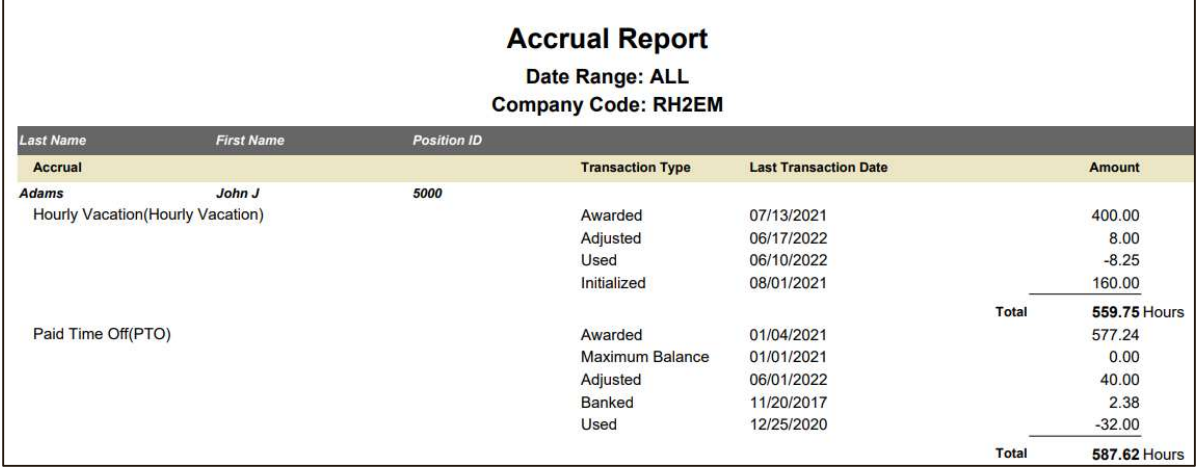

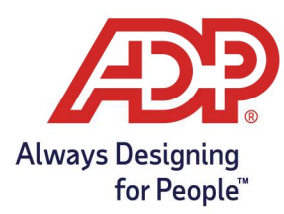

- Transaction Type:
	- Awarded: Amount earned for one time award accrual types such as  $1<sup>st</sup>$  of January, Employee Anniversary Date, or Fiscal Year
	- Adjusted: Amount corrected by account manager for employee through the Accrual Adjust option under Employees and Accrual Balances
	- Used: Amount taken by the employee since start of implementation
	- Initialized: Initial amount provided during implementation.
		- **May show zero if the employee balance document is not completed or by** request.
	- Maximum Balance: System generated transaction performed on each award to determine if employee has reached the stated maximum allowed balance an employee may have at any given time.
	- Banked: Used alongside per hours worked accruals. Shows banked awards for each hour worked.
	- Carry Over: System generated transaction performed for one time award accrual types such as 1<sup>st</sup> of January, Employee Anniversary Date, or Fiscal Year. Represents any hours greater than stated maximum allowed hours to transfer on next award date.
	- **Purged:** System generated transaction performed on date specified during implementation when requesting a balance to return to zero before next award.
- Transaction Date:
	- Date in which the transaction was performed on the system
- Amount:
	- The amount performed by each transaction type
	- This is not a running total but the actual value of the transaction
- Total:
	- Running total of all accrual transactions since implementation of program

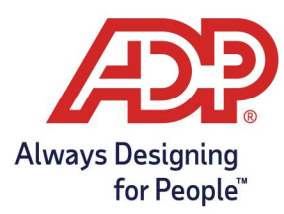

### Employee Accrual Detail Report:

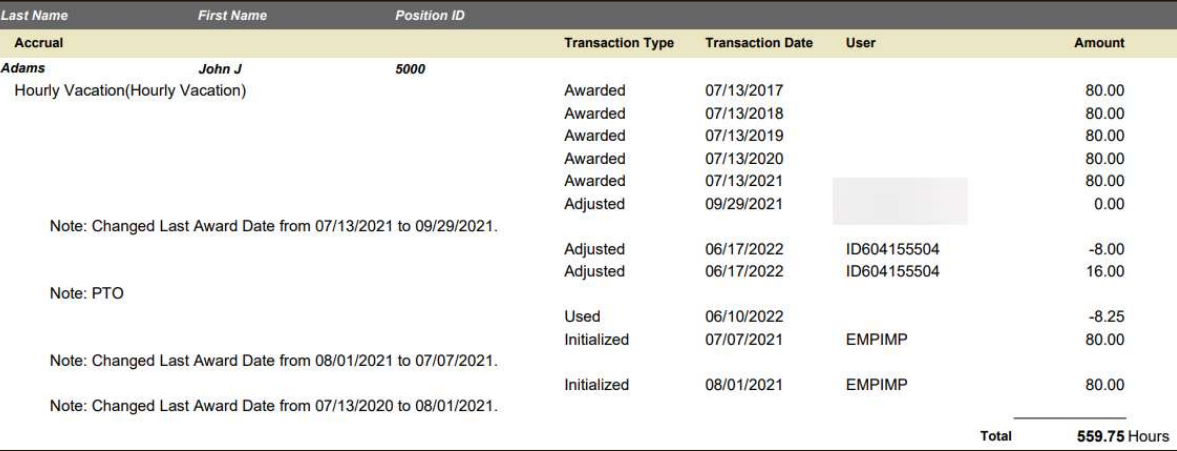

- Transaction Type:
	- Includes all same transaction as the Accrual Report
	- Transaction Date:
		- Date in which the transaction was performed on the system
- Amount:
	- The amount performed by each transaction type
	- This is not a running total but the actual value of the transaction
- Notes:
	- review notes added to accrual balance adjustments performed by administrator
- User:
	- Identifies user that made a change to the balance
	- Identify the user of the associated User ID by viewing the User List Report under View Reports
- Total:
	- Running total of all accrual transactions since implementation of program